**Allianz Beratungs- und Vertriebs-AG**

# Leitfaden **[E-Mailing](#page-1-0)**

Kraft-Abwerbung 2015

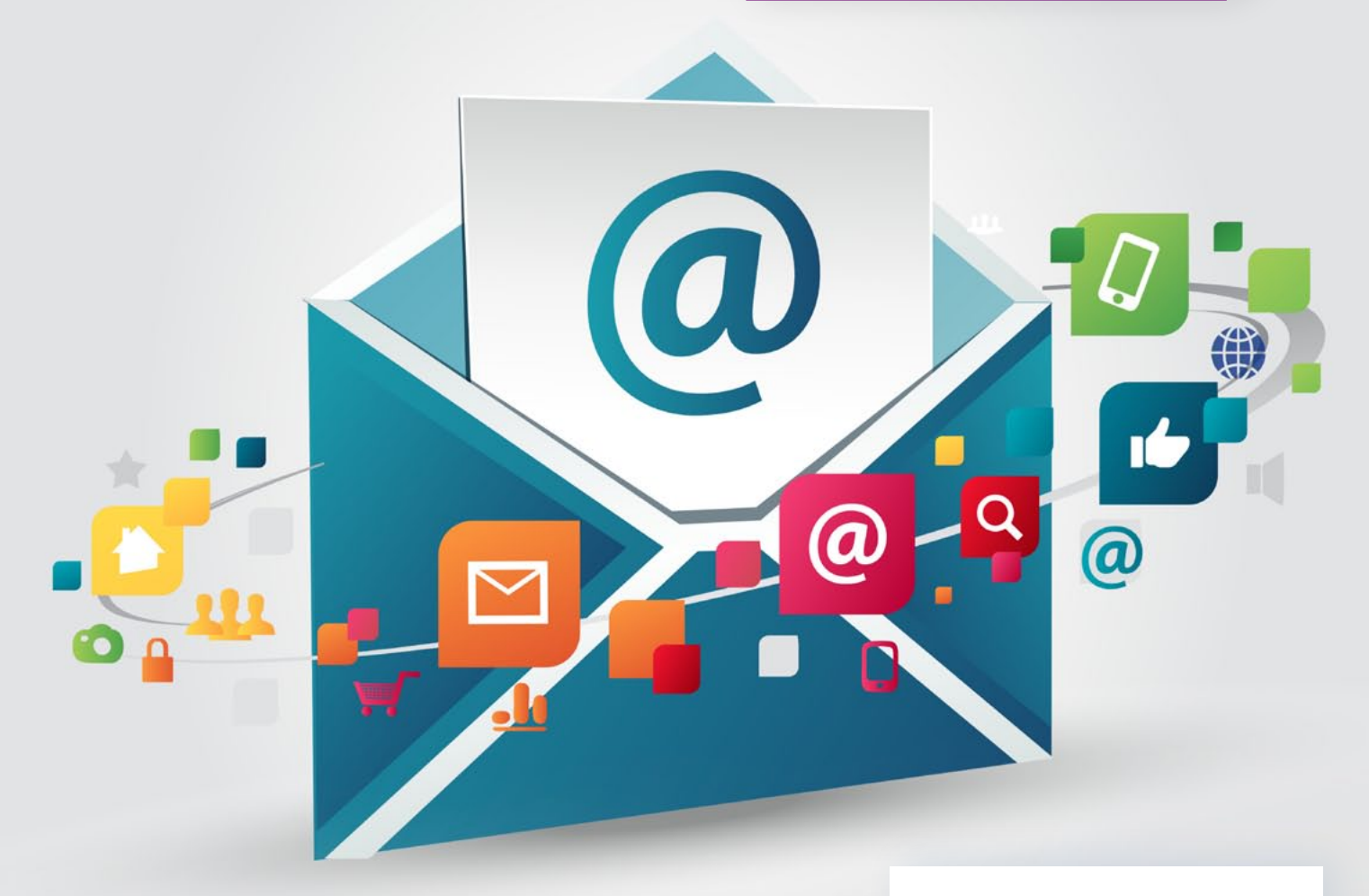

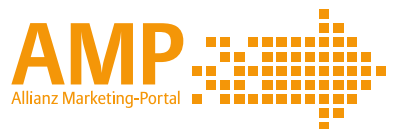

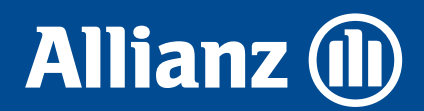

# <span id="page-1-0"></span>Sprechen Sie Ihre Kunden auf Kraft einfach und schnell online an!

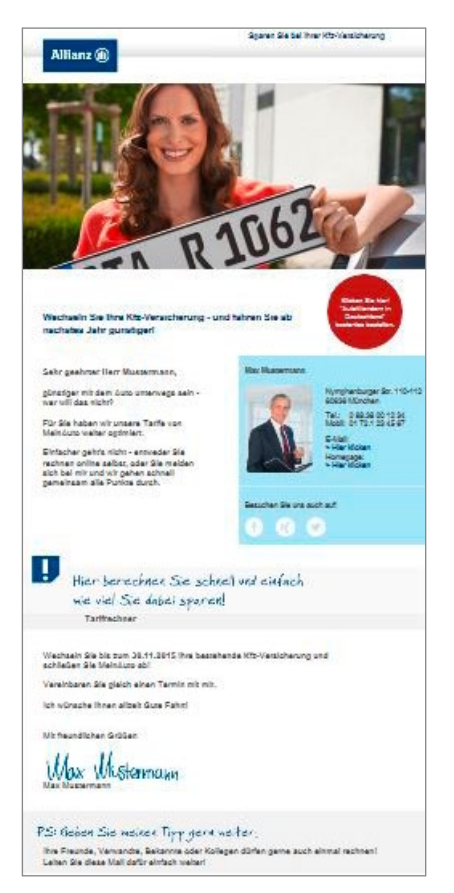

Ab sofort können Sie Ihre Kunden im Allianz Marketing-Portal (AMP) einfach und unkompliziert mit vorgefertigten E-Mail-Vorlagen auf unterschiedliche Themen ansprechen. Sie haben sogar die Möglichkeit, diese Vorlagen individuell anzupassen.

Ihre Vorteile auf einen Blick:

- Zielgenau unterschiedliche Vorlagen ermöglichen die zielgerichtete Ansprache unterschiedlicher Kunden.
- Interaktiv Ihr Kunde kann einfach und direkt reagieren und kommt so leicht mit Ihnen in Kontakt.
- Unkompliziert durch die einfache Handhabung erreichen Sie Ihre ausgewählten Kunden in kurzer Zeit.

## Nur zwei Schritte sind notwendig:

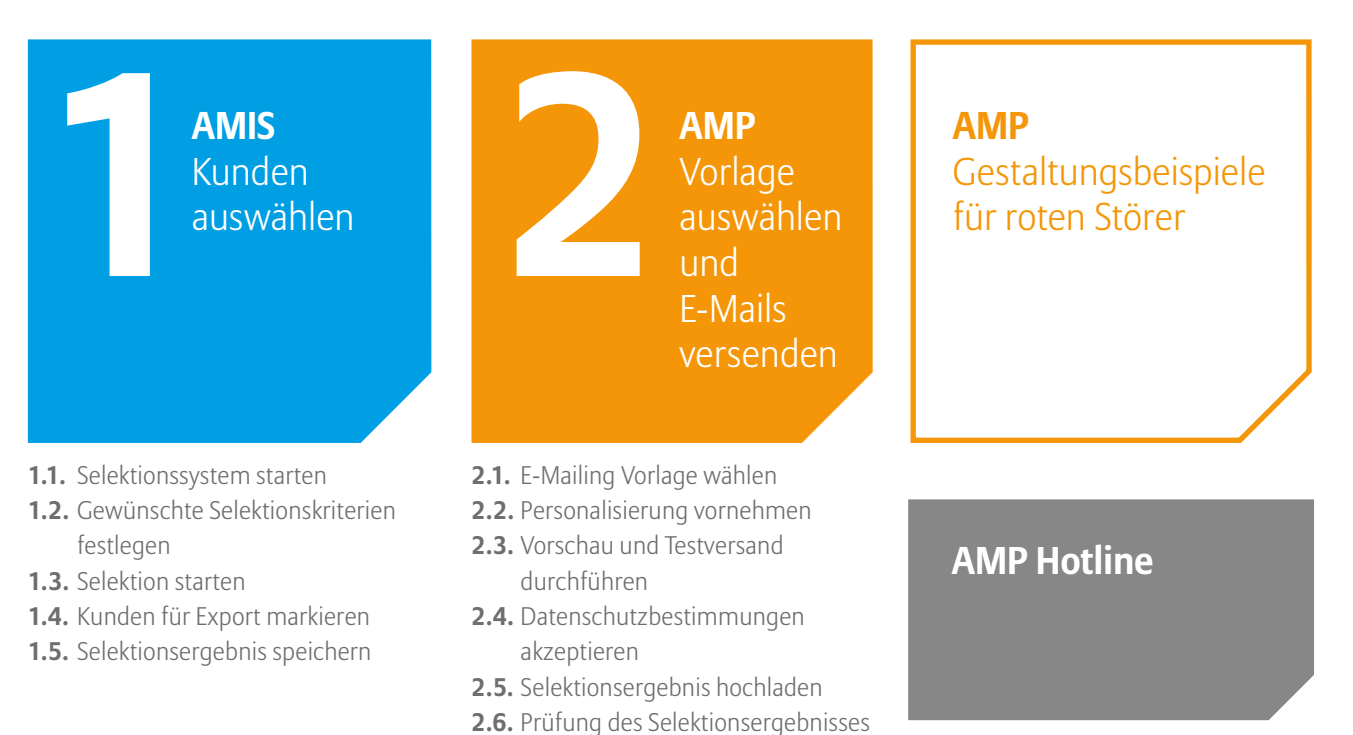

**2.7.** [E-Mailing an Kunden versenden](#page-8-0)

<span id="page-2-0"></span>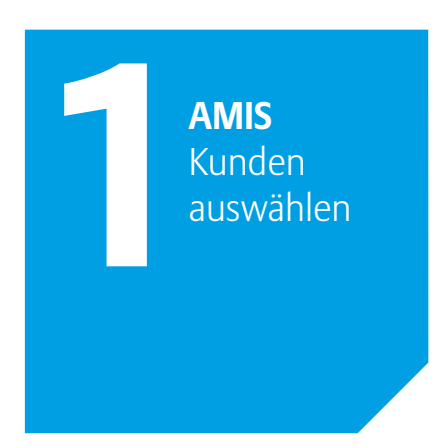

# Wählen Sie in AMIS die Kunden aus, die Sie per E-Mail ansprechen möchten.

#### **Folgende Schritte sind notwendig:**

- **1.1.** Selektionssystem starten
- **1.2.** Gewünschte Selektionskriterien festlegen
- **1.3.** Selektion starten
- **1.4.** Kunden für Export markieren
- **1.5.** Selektionsergebnis speichern

#### 1.1. Selektionssystem starten

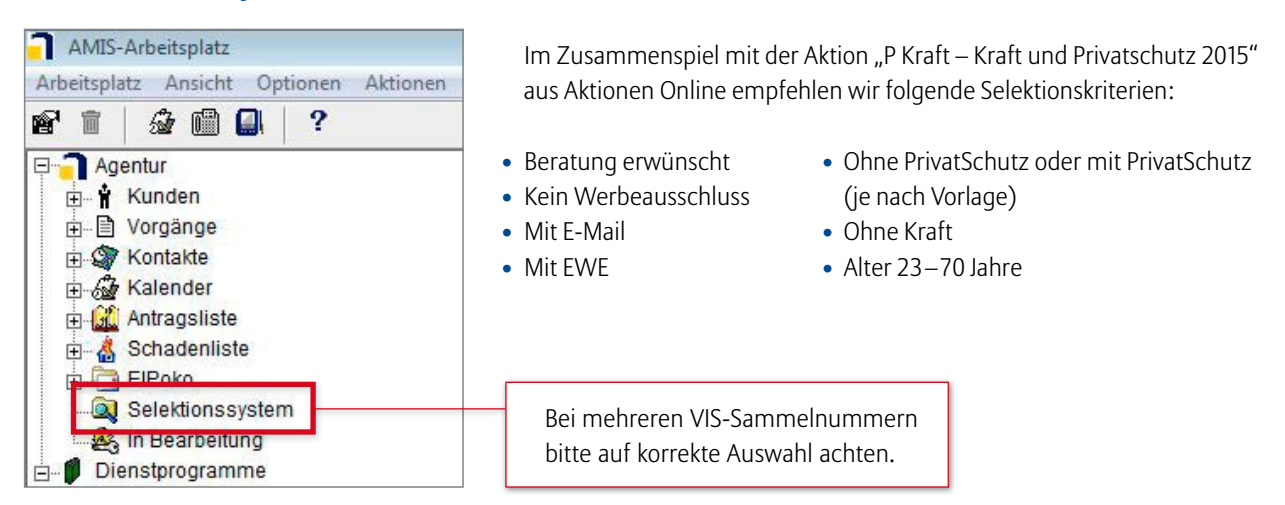

#### 1.2. Gewünschte Selektionskriterien festlegen

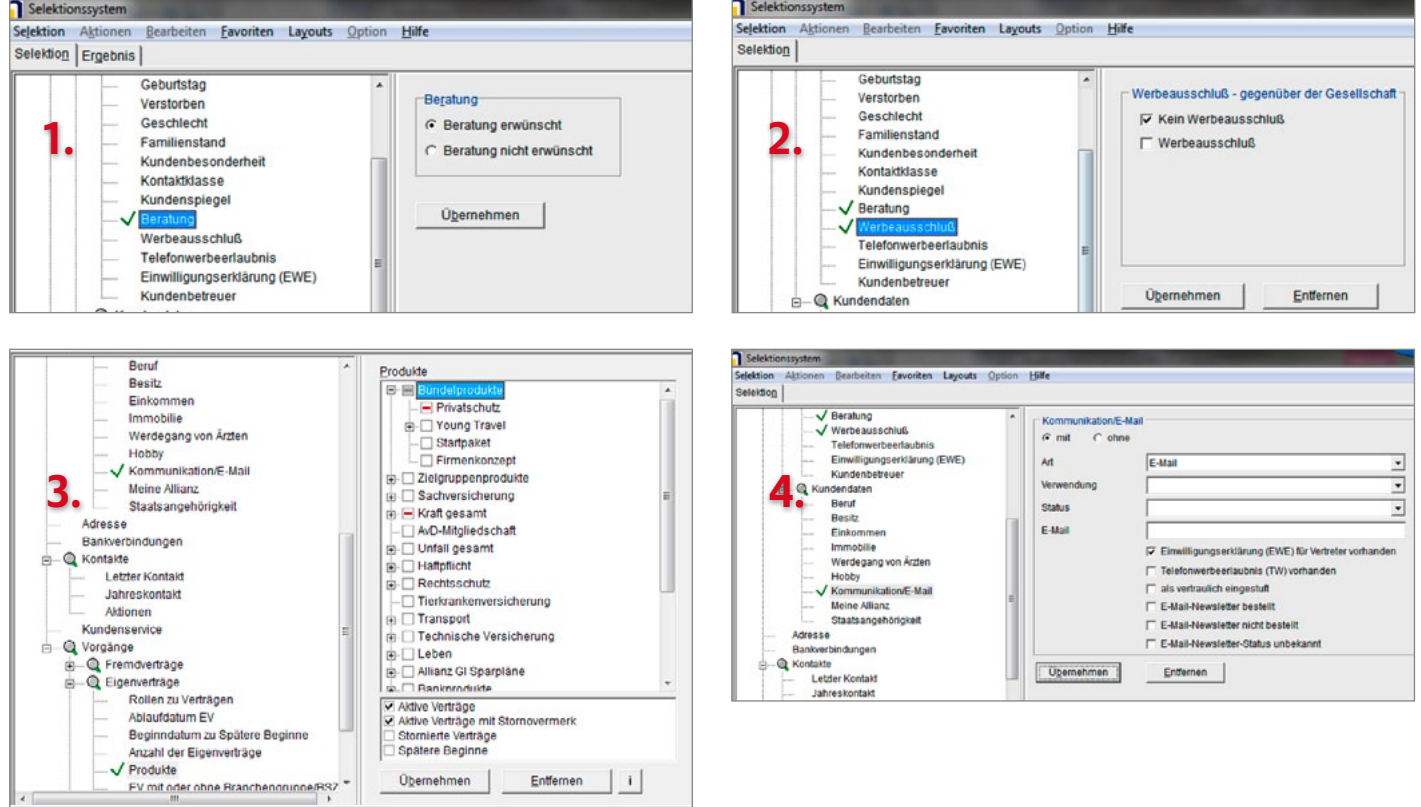

#### <span id="page-3-0"></span>1.3. Selektion starten

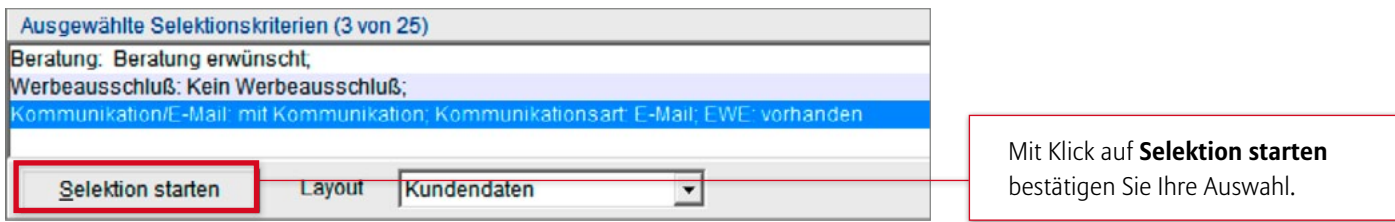

#### 1.4. Kunden für Export markieren

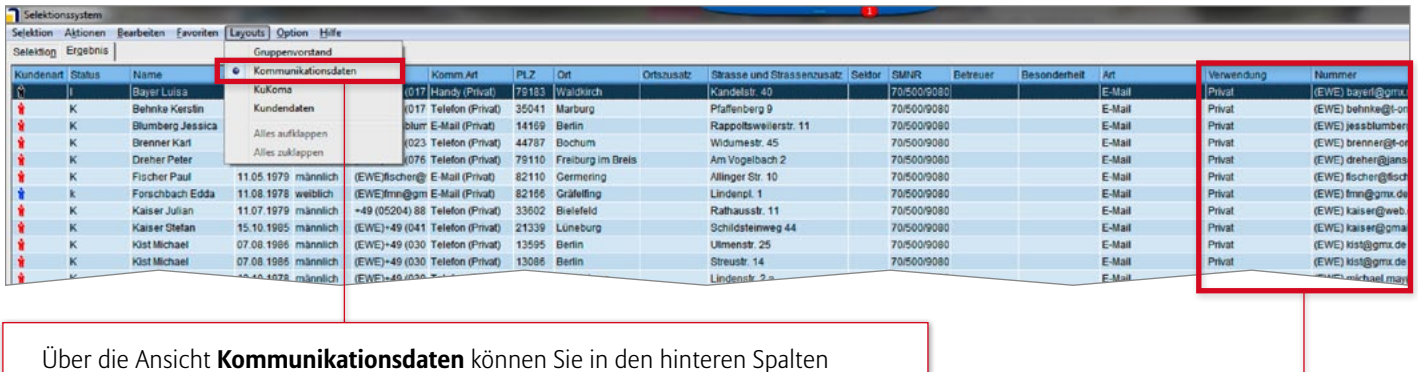

die jeweilige E-Mail-Adresse erkennen.

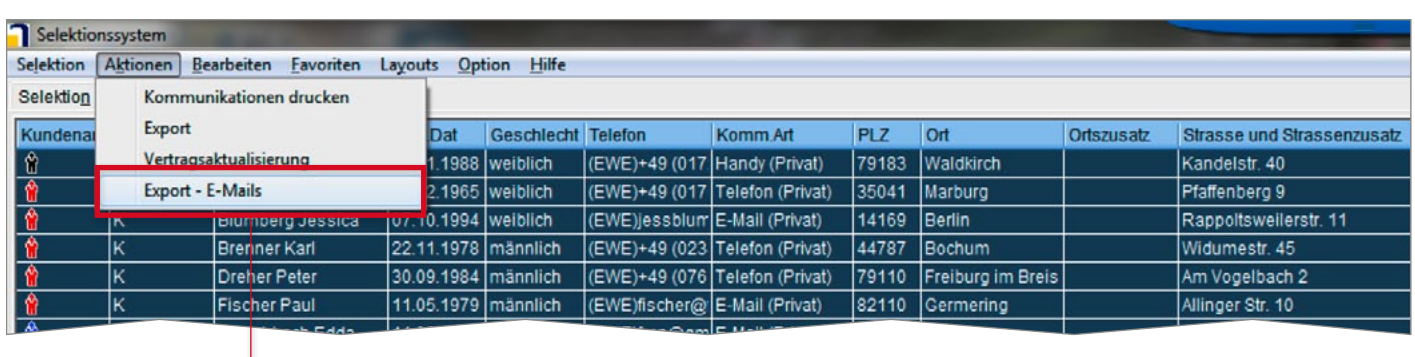

Bitte prüfen Sie die Liste und markieren Sie nur die gewünschten Kunden für den Datenexport (blau gekennzeichnet).

**Hinweis:** Die Adressen werden

#### 1.5. Selektionsergebnis speichern

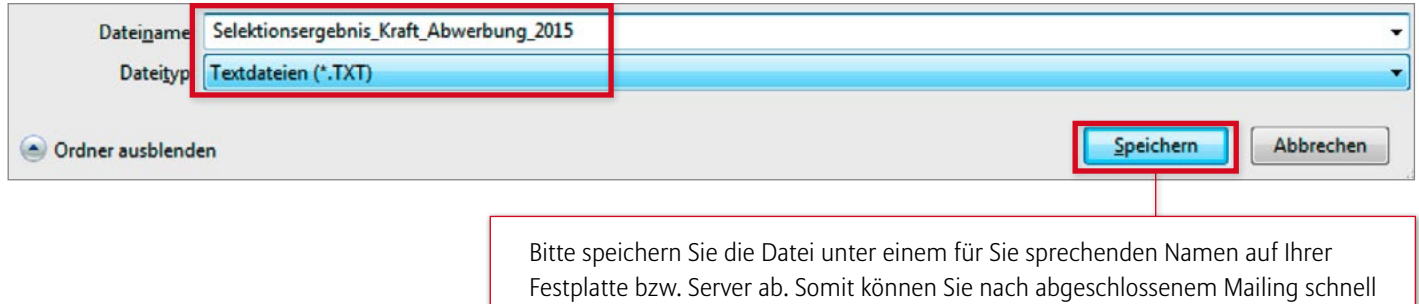

darauf zugreifen.

<span id="page-4-0"></span>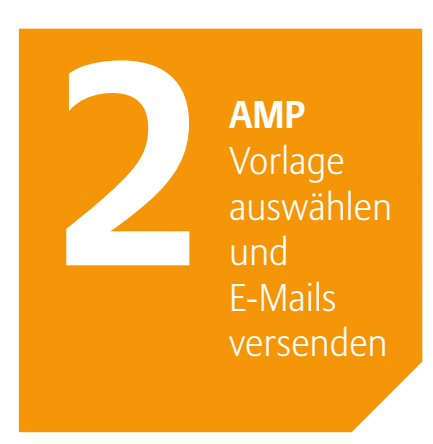

## Im Rahmen der Kraftwerberunde stehen Ihnen zwei E-Mailings zur Verfügung.

#### **Folgende Schritte sind notwendig:**

- **2.1.** E-Mailing Vorlage wählen
- **2.2.** Personalisierung vornehmen
- **2.3.** Vorschau und Testversand durchführen
- **2.4.** Datenschutzbestimmungen akzeptieren
- **2.5.** Selektionsergebnis hochladen
- **2.6.** Prüfung des Selektionsergebnisses
- **2.7.** E-Mailing an Kunden versenden

#### 2.1. E-Mailing Vorlage wählen

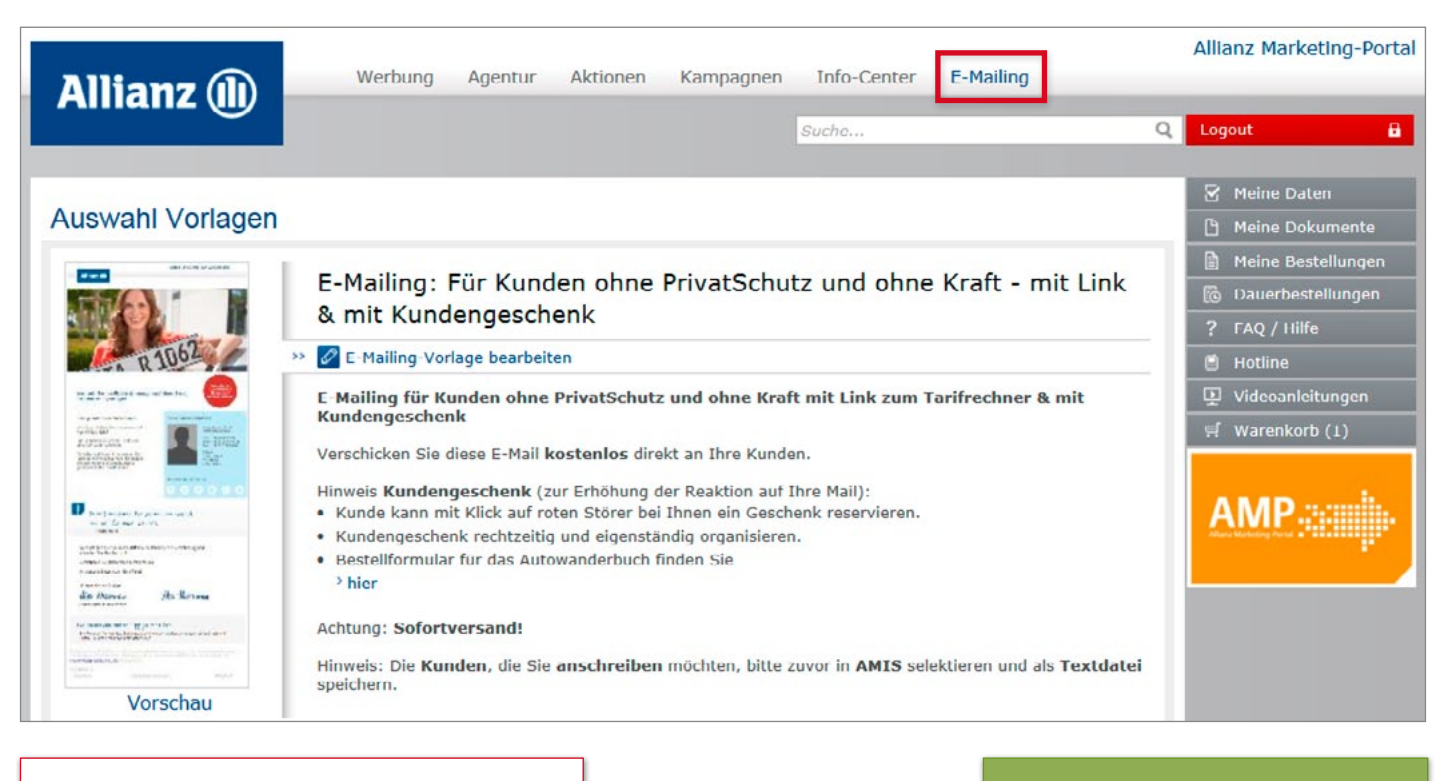

Wählen Sie eine Vorlage aus

- Kunden **ohne** PrivatSchutz und ohne Kraft
- Kunden **mit** PrivatSchutz und ohne Kraft
- und legen Sie die passende Ausführung fest.

**Tipp:** Erhöhen Sie die Reaktion auf Ihre E-Mail und bieten Sie ein Autowanderbuch, bestellbar in AMIS Online unter **Agentur** � **[Marketing](https://amisonline.allianz.de/protected/agentur/marketingundwerbung/massnahmen_zur_kraftabwerbung/allianz_autowandern_in_deutschland/marketing.html)  [& Kundenservice](https://amisonline.allianz.de/protected/agentur/marketingundwerbung/massnahmen_zur_kraftabwerbung/allianz_autowandern_in_deutschland/marketing.html)** � **Maßnahmen [zur Kraftabwerbung](https://amisonline.allianz.de/protected/agentur/marketingundwerbung/massnahmen_zur_kraftabwerbung/allianz_autowandern_in_deutschland/marketing.html)**

#### <span id="page-5-0"></span>2.2. Personalisierung vornehmen Versanddaten, Titel und Störer

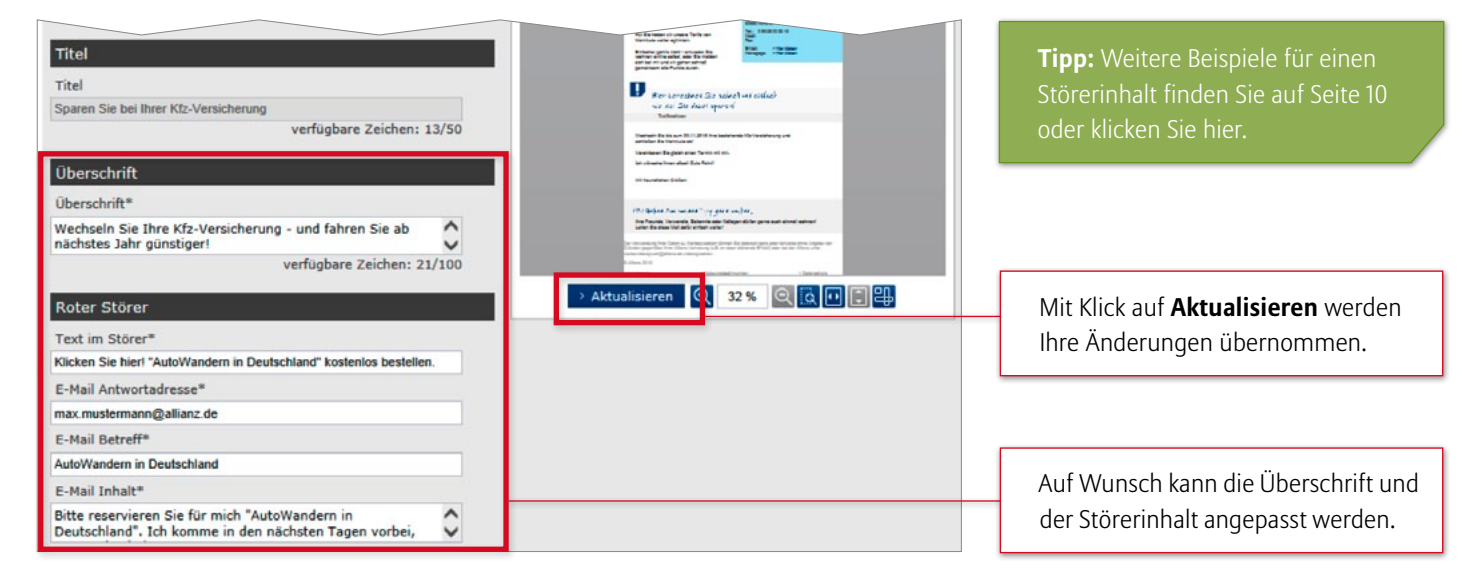

#### Bildauswahl, Vertreterdaten und Soziale Netzwerke

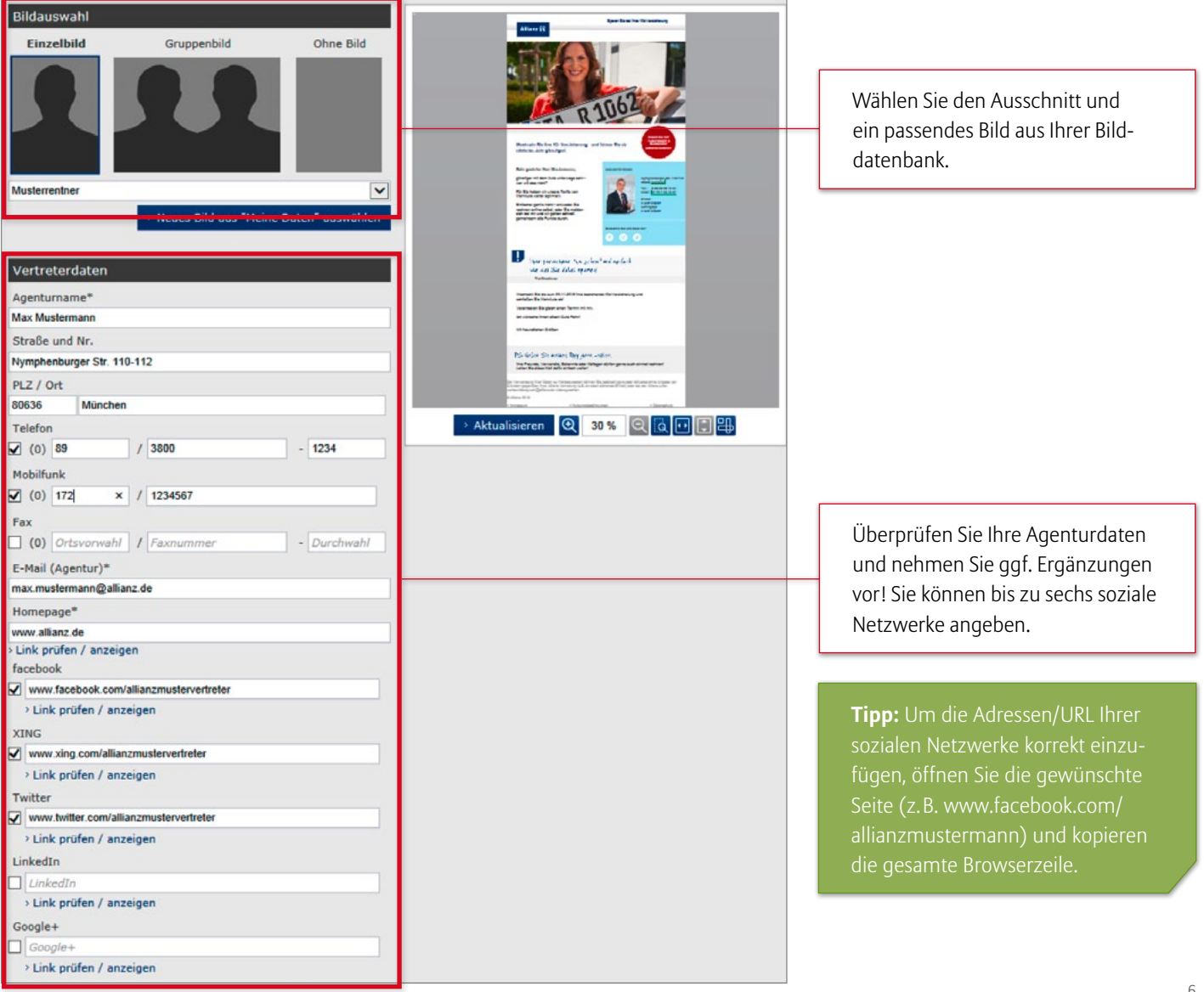

# Fließtext und Hinweisbox

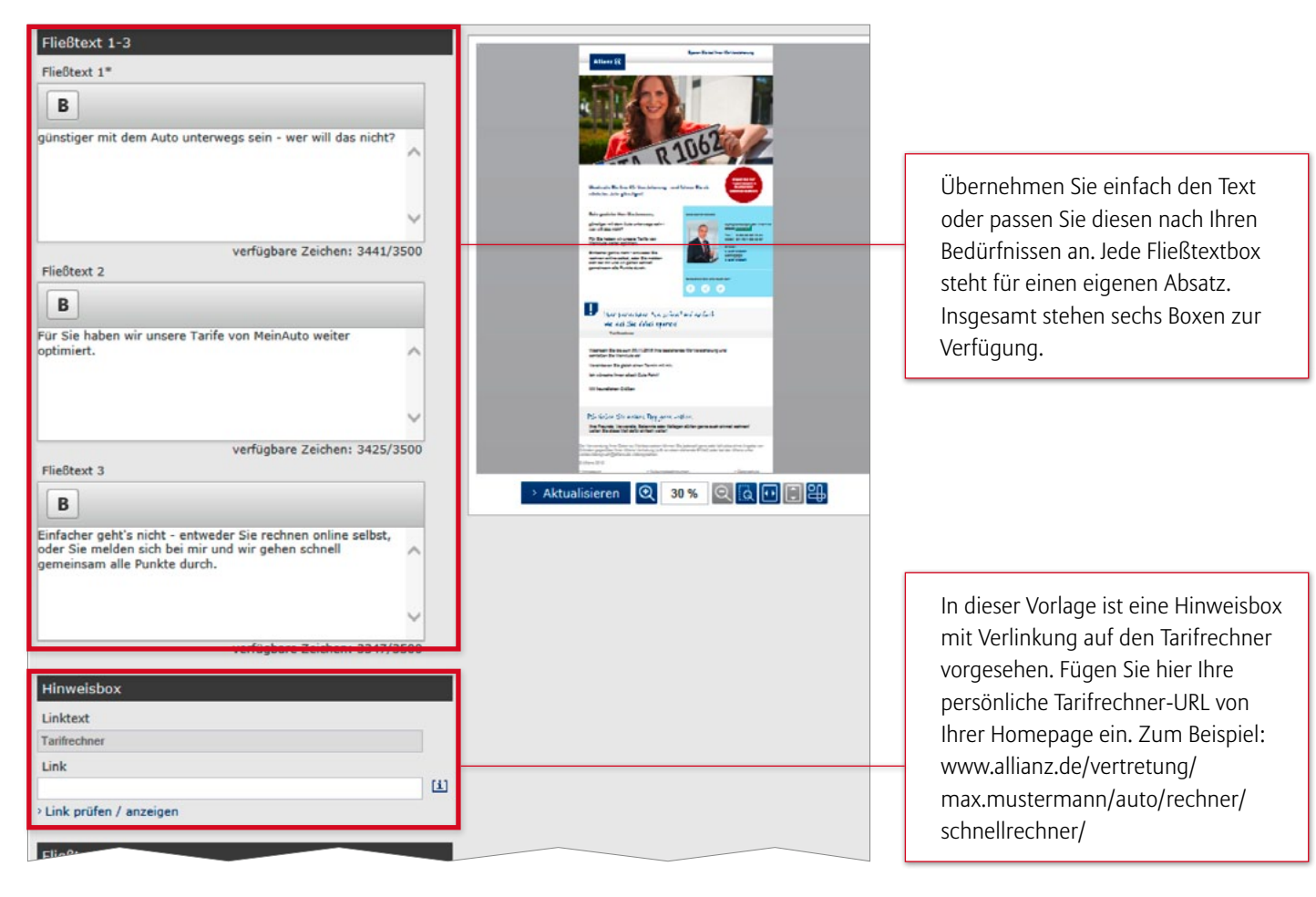

#### Unterschrift, PS-Box und Impressum

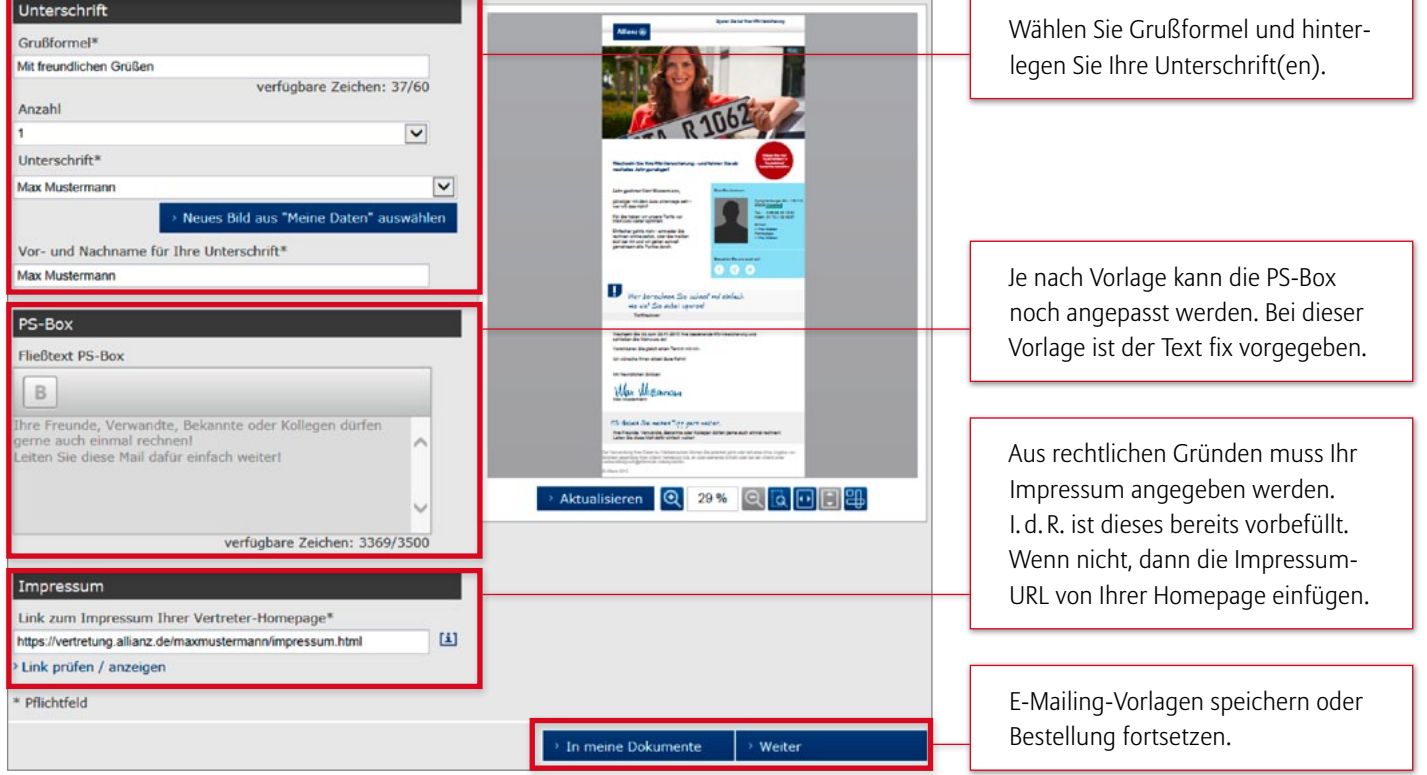

## <span id="page-7-0"></span>2.3. Vorschau und Testversand durchführen

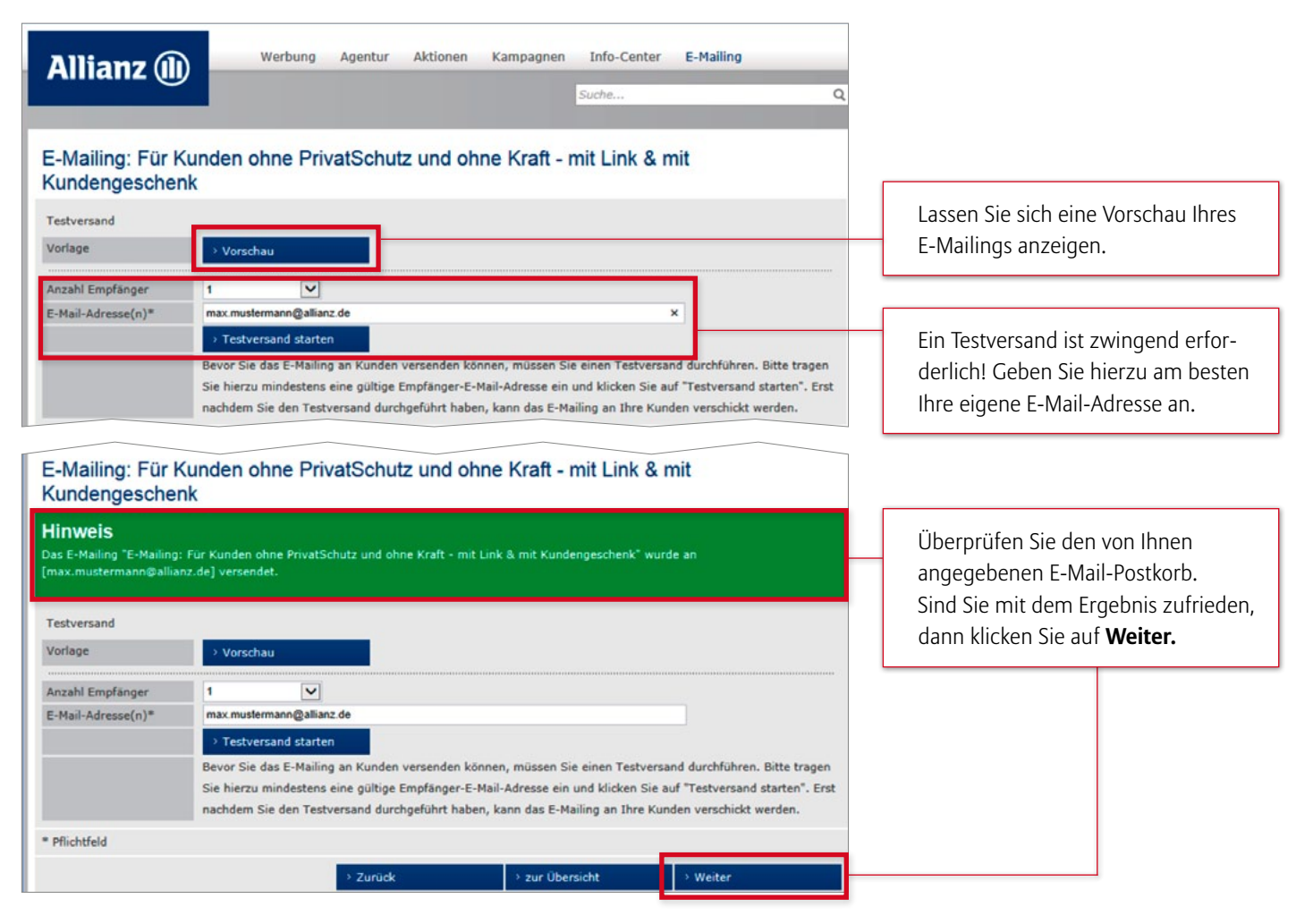

#### 2.4. Datenschutzbestimmungen akzeptieren

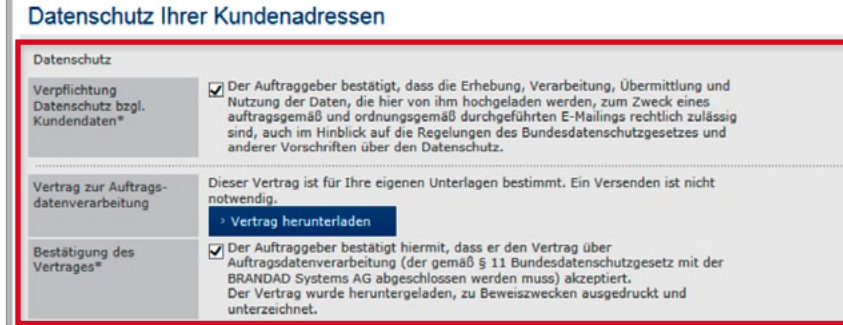

#### 2.5. Selektionsergebnis hochladen

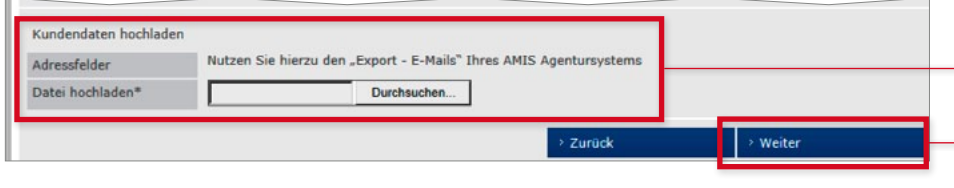

#### Datenupload läuft, bitte warten!

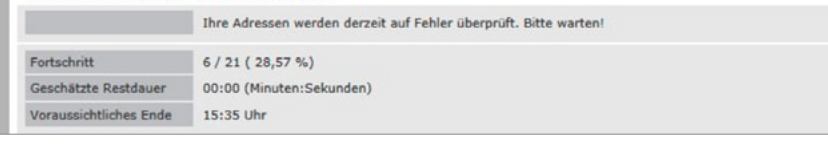

Datenschutz bestätigen und Vertrag zur Verwendung der Kundendaten herunterladen.

An dieser Stelle müssen die aus AMIS exportierten Kundendaten als TXT-Datei hochgeladen werden. Sollten Sie die Selektion noch nicht durchgeführt haben, dann gehen Sie wie auf den [Seiten 3](#page-2-0) bis [6](#page-5-0) beschrieben vor oder klicken Sie hier nach erfolgreicher Selektion auf **Weiter.**

Der Datenupload dauert in der Regel nur wenige Sekunden.

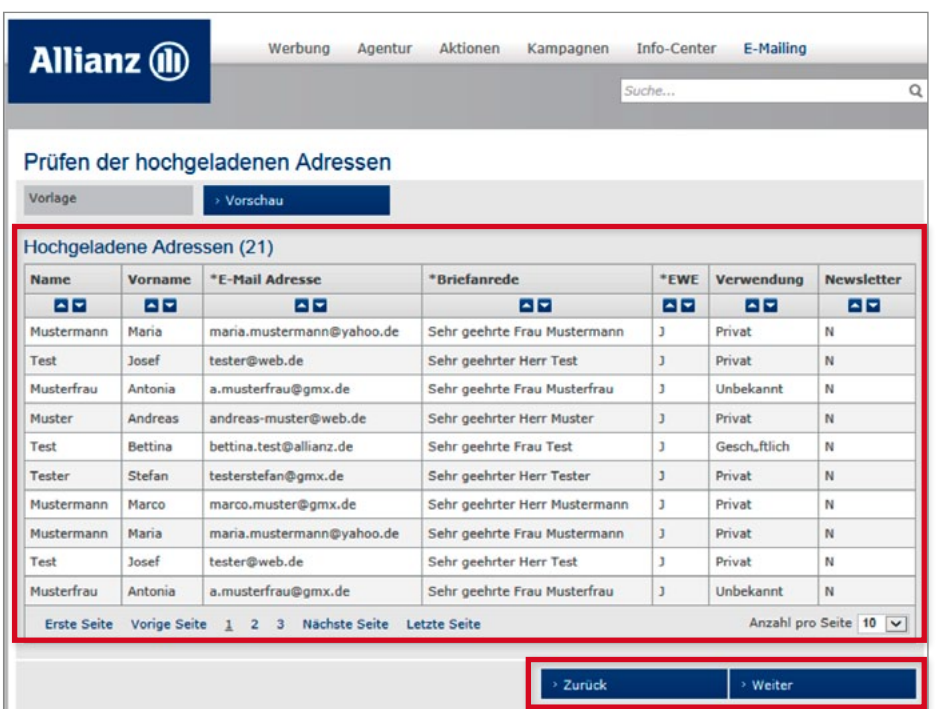

<span id="page-8-0"></span>2.6. Prüfung des Selektionsergebnisses

Hier werden Ihnen alle hochgeladenen Adressen noch einmal angezeigt. Sind Sie zufrieden, dann klicken Sie auf **Weiter.**

#### Bereinigung von fehlerhaften Daten

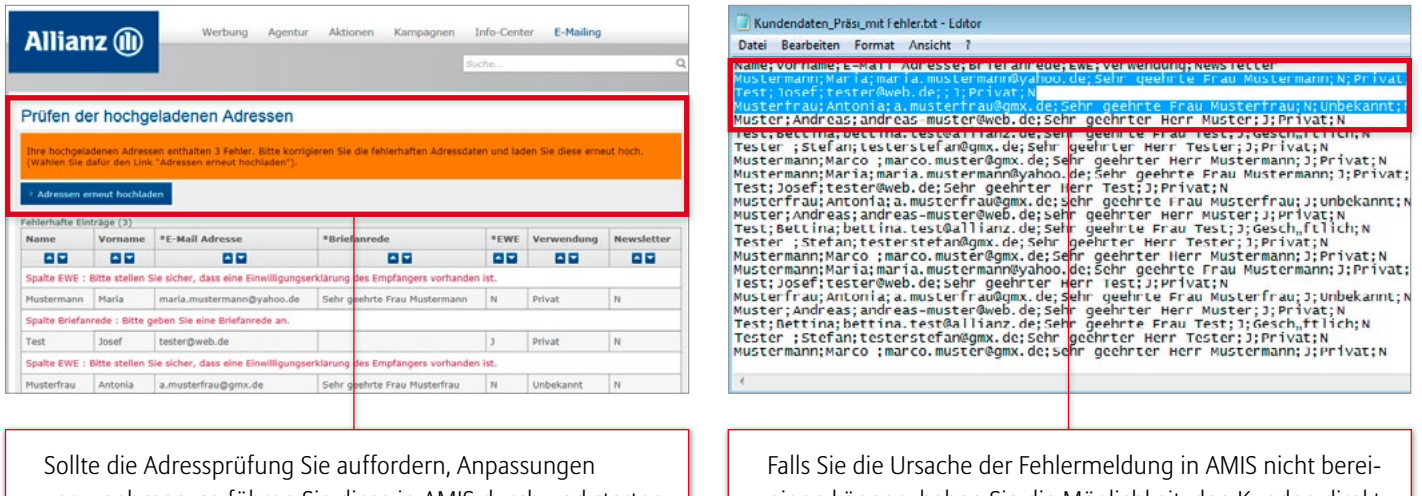

vorzunehmen, so führen Sie diese in AMIS durch und starten den Adressupload [\(siehe Seite 8: Datenupload](#page-7-0)) erneut.

nigen können, haben Sie die Möglichkeit, den Kunden direkt in der TXT-Datei zu löschen. Löschen Sie dabei die ganze Zeile und achten Sie darauf, dass keine Leerzeilen bleiben.

#### 2.7. E-Mailing an Kunden versenden

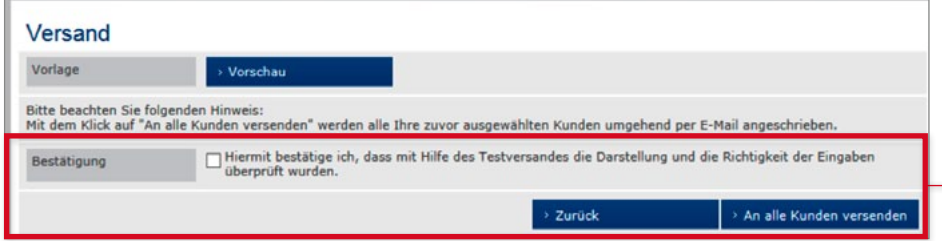

Bestätigen Sie die Richtigkeit Ihrer Eingaben und versenden Sie mit Klick auf **An alle Kunden versenden**  Ihr E-Mailing.

<span id="page-9-0"></span>**AMP** Gestaltungsbeispiele für roten Störer

Mit dem roten, individuell gestaltbaren Störer können die Empfänger der E-Mail Ihnen einfach und schnell antworten. Sie haben sogar die Möglichkeit, die Rückantwort vorzuformulieren.

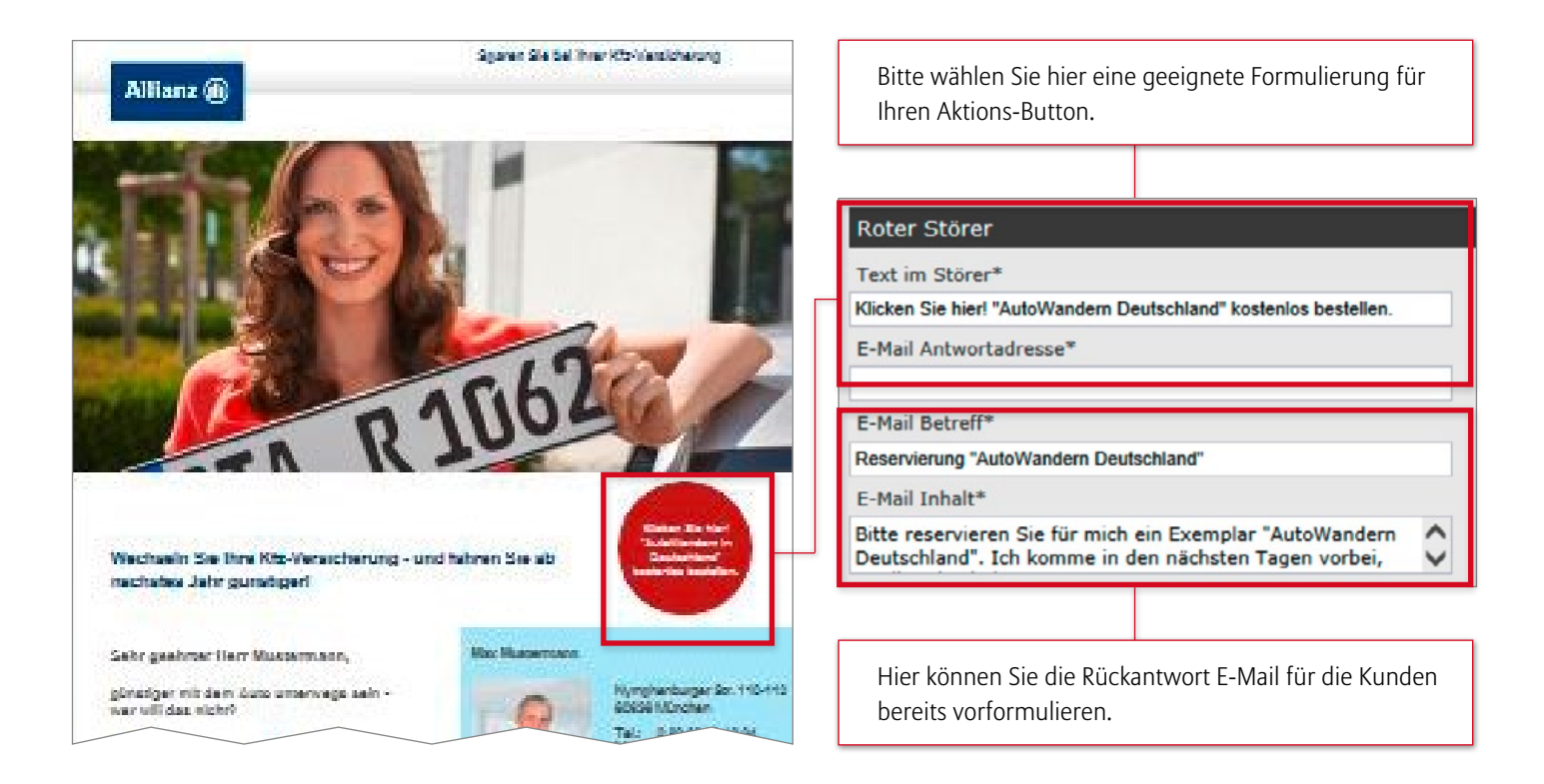

## Beispiele für die Beschriftung des Störers und der Rückantwort E-Mail

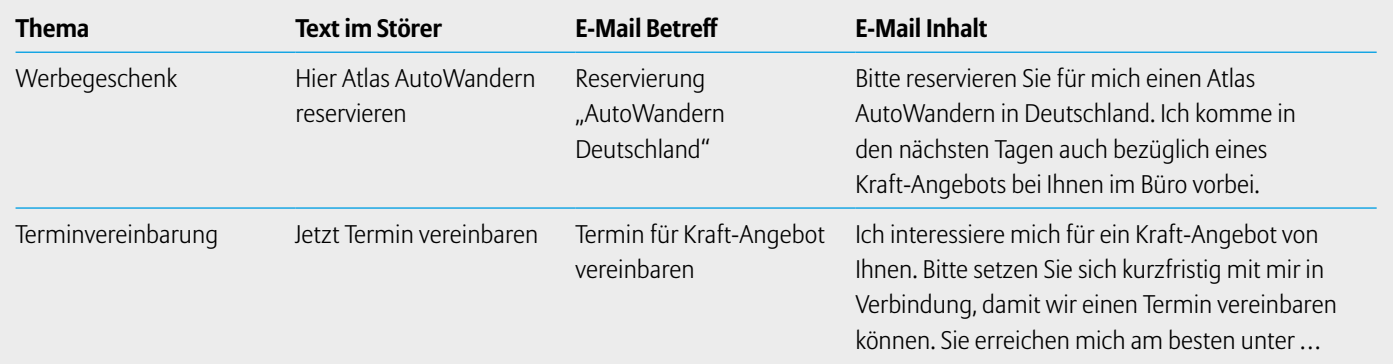

**Hinweis:** Denken Sie daran, Kunden-

<span id="page-10-0"></span>Bei Fragen zum AMP wenden Sie sich an die **AMP Hotline:**

# **Telefon 07152.505700**

von 9 bis 19 Uhr (Montag bis Freitag)

# **Neu: Rückruf-Service durch die Hotline!**

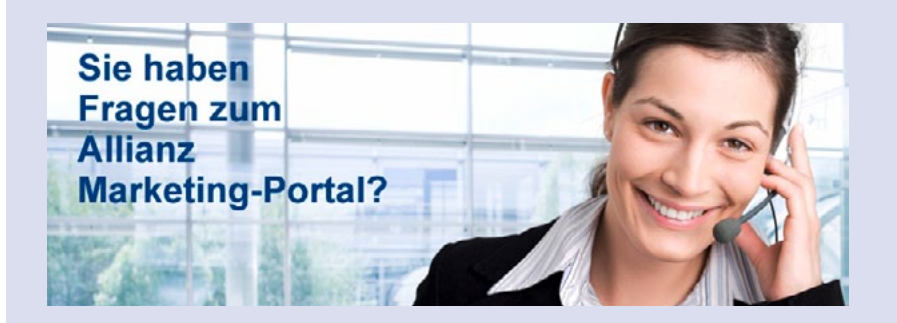

**Bei Fragen zu AMIS wenden Sie sich bitte an Ihren ZVISS oder durchsuchen Sie die "Erste Hilfe Wissendatenbank".**

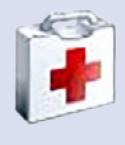